# **Mobile Stock Take Documentation:**

### **Settings Page:**

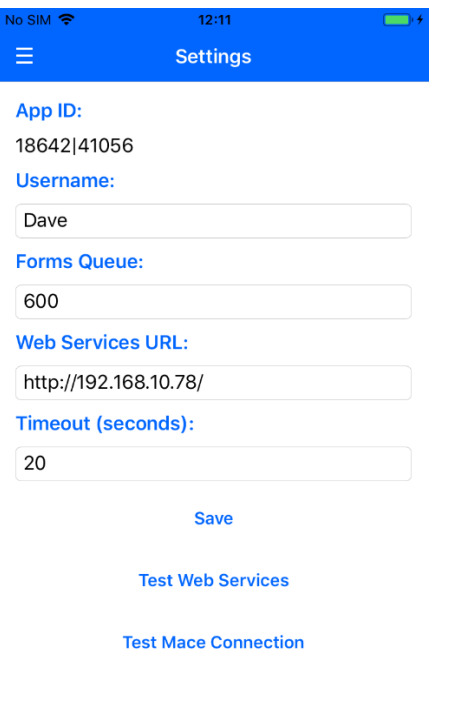

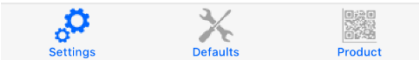

#### **Navigation:**

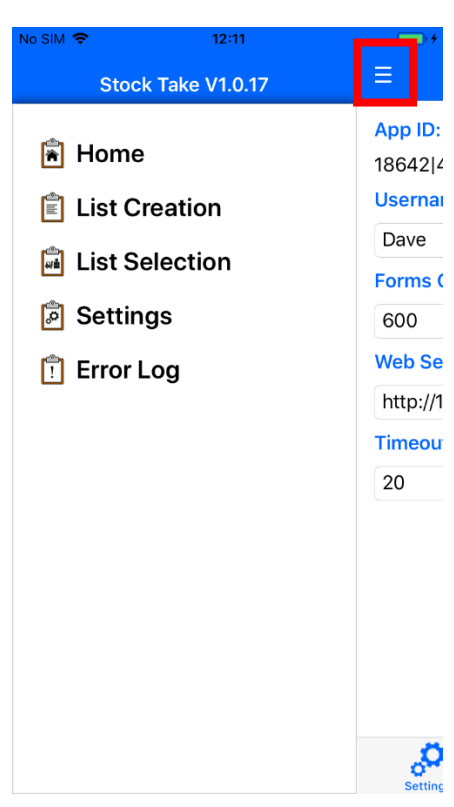

On first set-up, you will be asked for the following details:

App ID – This will be generated automatically.

Username – Any User ID for the device.

Forms – The printer forms the stock take transaction report will be sent to.

Web Services URL – The webservices URL required to connect to MACE.

Timeout –The delay that will occur before an error is displayed while trying to connect to MACE.

Save – This must be selected to save the settings.

To navigate, you either slide to the right or press the 3 dashed lines.

To select a page, tap on the required menu option.

Navigation via the menu becomes disabled when a list is selected. The 3 dashed lines will turn into a back arrow, which will need to be clicked.

#### **Defaults:**

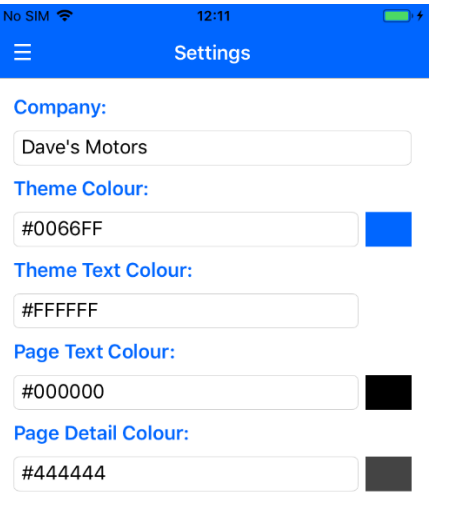

Company – The selected default company for Stock Takes per device.

There are multiple colour options. You can type in words such as "Red" or "Blue" or type in a colour's hexadecimal code.

Reset Defaults – Resets the colours to default.

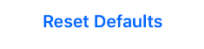

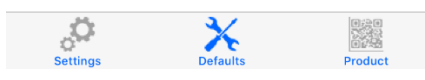

## **Product Settings:**

#### No SIM <mark>ㅎ</mark>  $12:11$  $\equiv$ **Settings** Display: Manufacturer Product Code **Products Per Page:**  $100 -$

Manufacturer Product Code – Display the Manufacturer Product Code.

Products Per Page – The number of products to show on a page before a new page is needed.

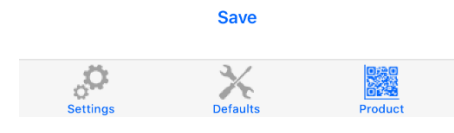

#### **List Creation:**

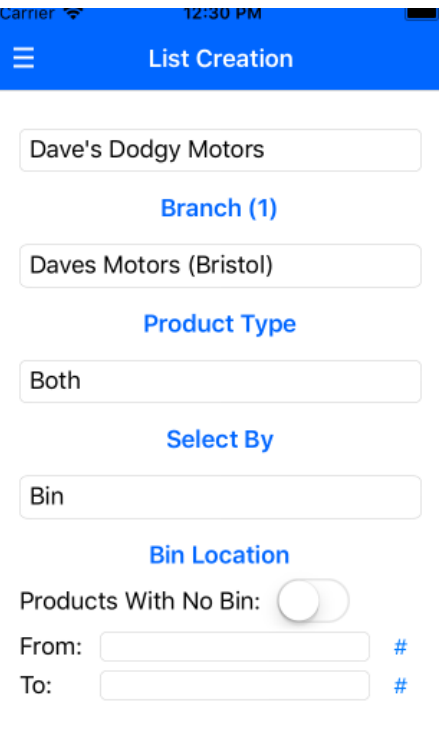

**Submit** 

#### **List Selection:**

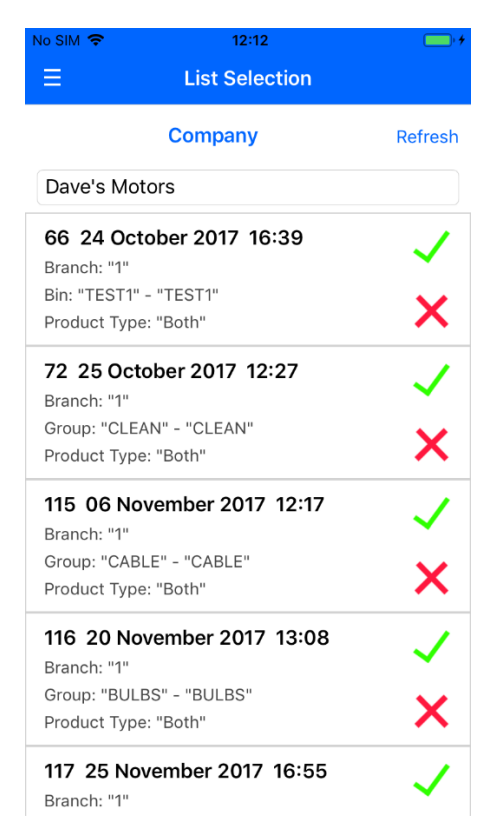

Company – The MACE company using the Stock Take list.

Branch – The branch using the Stock Take list.

Product Type – Choose products that are 'Stock', 'Non-Stock' or 'Both.'

Select By – Select products by the 'Product', 'Group', 'Supplier', or 'Bin.'

Products with no Bin –Create a list for products that do not have a bin code assigned.

Product – Create a 'From' and 'To' range to select products from. In some cases, the selection list is populated depending on external parameters. These can be viewed with the '#' button. Products and suppliers can be searched by their codes.

Company – The company using the Stock Take list.

Lists – Tap the list to select it.

Cross –Deletes a list. This only applies for lists with no transactions.

Tick – Completes the list and prints a Stock Take Transactions report to the given forms in the settings page. You can complete a partly taken Stock Take list.

Locking – Once a device is in a list, it will become locked and another device may not enter it. The user must successfully navigate out of the list to unlock it.

There is also a manual unlock program within MACE to unlock mobile Stock Take lists.

### **Product Selection Page:**

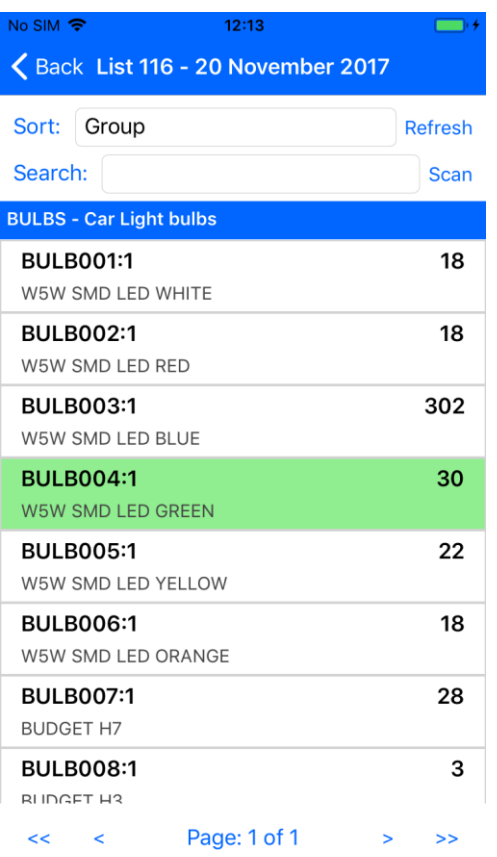

### **Item Page (None Cable):**

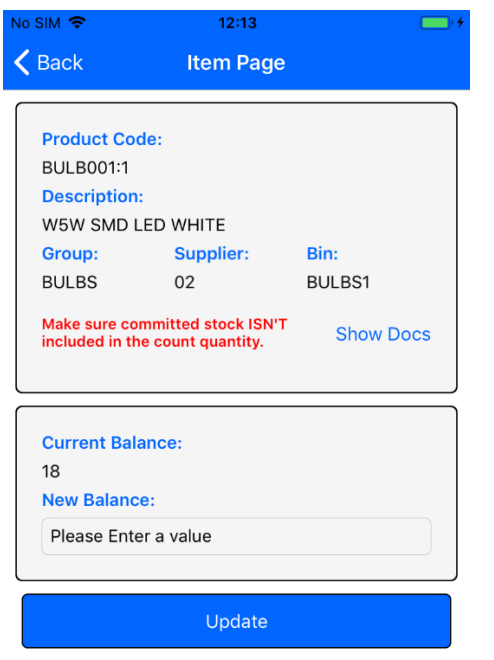

Sort – Sort the products by 'Product', 'Group', 'Supplier' or 'Bin.'

Refresh – Refresh the products and their balances from MACE.

Search – Filter the displayed products by code or description.

Scan – If a product has a barcode assigned, you can scan a product barcode which will filter displayed products.

Multiple bins – If a product has multiple bins, the bin code will be displayed in brackets.

Product – Tapping on the product will select it and display the Item page. A product can be updated multiple times. When a transaction has been posted for the selected product, it will be highlighted green.

Paging – Multiple paging options are displayed at the bottom of the screen for large lists.

Committed Warning – This warning will be displayed if a product has committed stock. Depending on your parameters, the message will alert users to either include the committed stock in the count quantity or exclude it.

Show Docs – Opens a page which shows the committed documents linked to the product – See Committed Stock Page.

Current Balance – The current product balance in MACE at the time of list entry.

New balance – Enter a new balance for the product.

Update – Update the balance live in MACE. As soon as this option is selected, the product balance will be updated.

## **Committed Stock Page:**

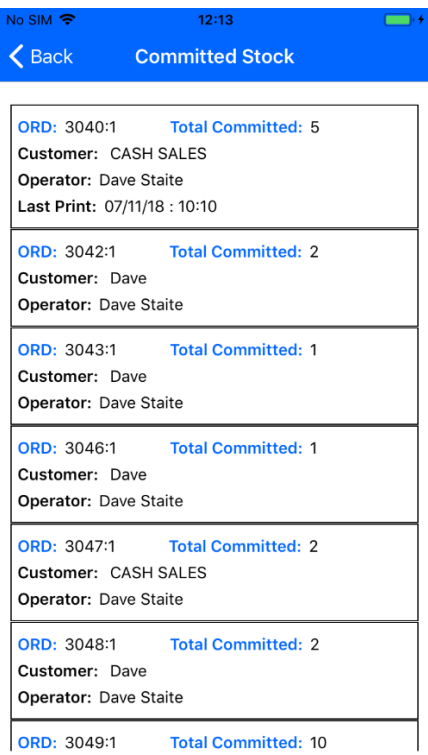

## **Item Page (Cable):**

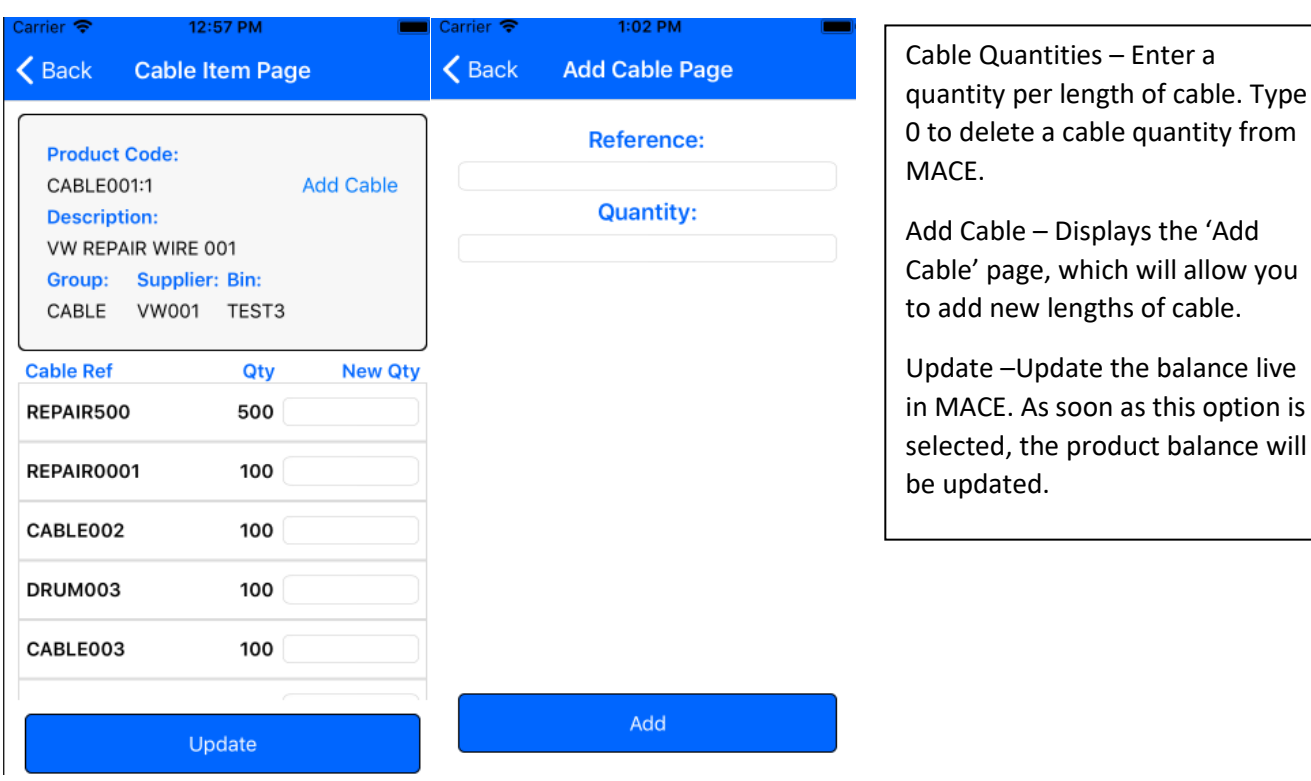

# **Unlock Stock Take (UNLOCK.STOCKTAKE.LIST):**

List ID – The list you wish to unlock. Enter '#' to display a selection.

**Please note -** This will remove the lock from the device and stop the user from being able to post transactions.

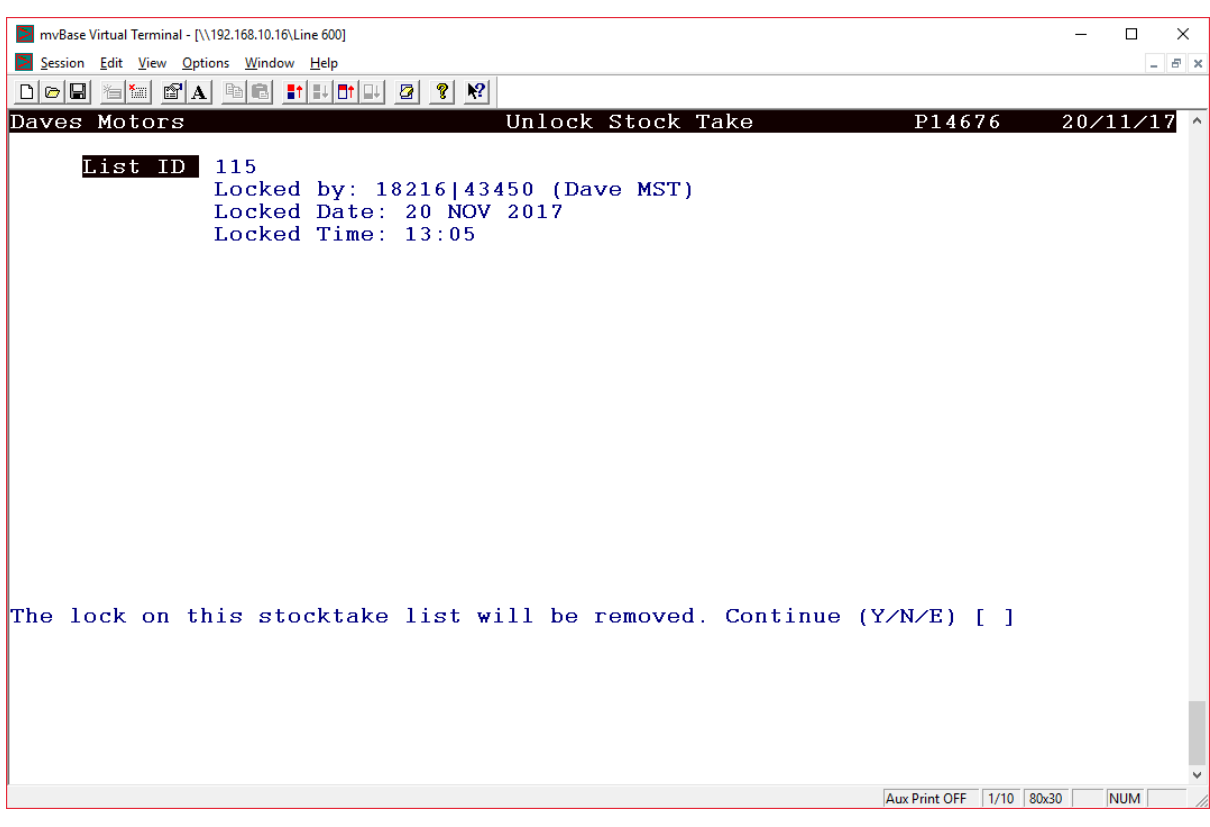

### **Print Stock Take Transactions (STOCKTAKE.TRANS.REPORT):**

List ID – The list to print.

Transaction Count – The amount of transactions posted on the list.

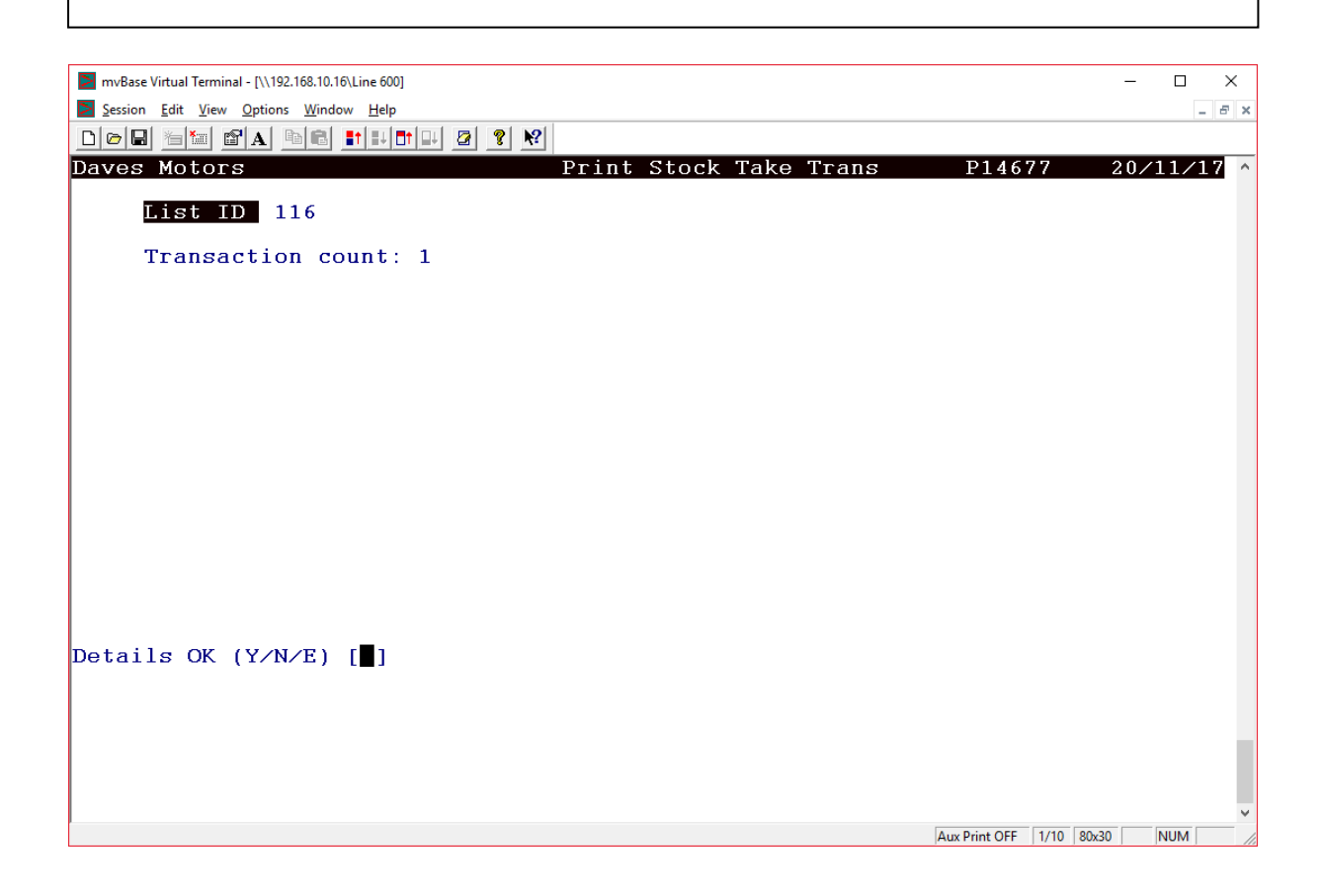